### **ABA: PROFISSIONAIS BOTÃO: CADASTRO**

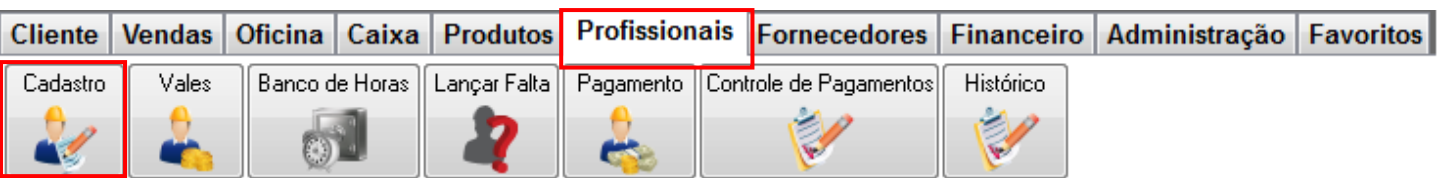

## **CADASTRO DE PROFISSIONAIS**

- •Cadastra dados do profissional •Pesquisa funcionários já cadastrados •Define a quantia de vale máximo por mês
- •Gera um relatório de todos os profissionais cadastrados •Define o salário e o cargo do profissional
- •Define quanto de porcentagem o profissional ganhará sobre cada venda, serviço etc.
- •Adiciona foto ao profissional via arquivo ou por meio da WEBCAN.

## **Quadro: ATUAÇÃO**

## **Campo: GANHO POR HORA**

Informa o valor que o funcionário ganhará por hora trabalhada. Para informar esse valor clique no botão: SETAS VERDES.

## **Campo: DIAS DE VENCIMENTO**

Informa os dias em que o profissional receberá o salário. Para informar as datas clique no botão: TRÊS PONTOS.

#### **Quadro: COMISSÃO**

Define quanto o funcionário receberá de comissão sobre as vendas, serviços etc. É possível informar uma comissão diferente para cada serviço, venda etc.

#### **Opção: TOTAL OS (Gerente)**

Define quanto esse profissional ganhará de comissão se for marcado como: GERENTE NA OS.

Obs.: Essa comissão é baseada no valor total da Ordem de Serviço.

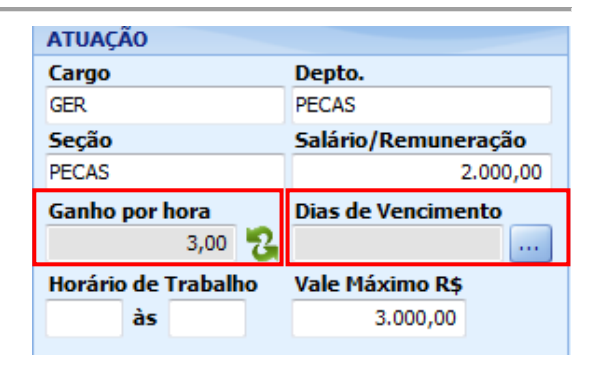

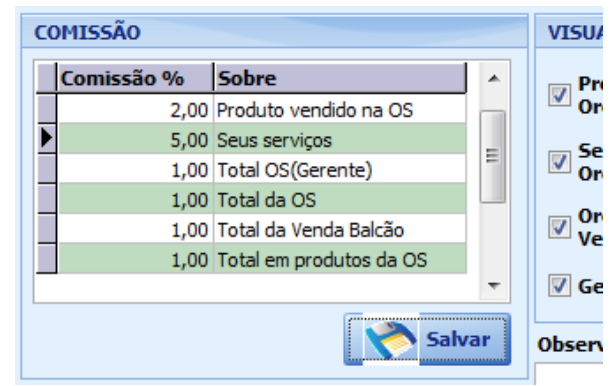

#### **Opção: TOTAL DA OS**

Define quanto o profissional ganhará de comissão sobre o valor total da Ordem de Serviço. Obs.: Caso o funcionário seja marcado como: GERENTE NA OS – e tenha comissão definida para: TOTAL OS (GERENTE) - e também: TOTAL DA OS – O funcionário ganhará as duas comissões.

#### **Botão: FOTO DO PROFISSIONAL**

**Capturar Foto (webcam):** Captura uma foto do profissional por meio de uma webcam.

*Obs.: Essa opção só pode ser usada caso tenha uma webcam instalado no computador.*

**Selecionar foto:** Seleciona uma foto do profissional que esteja salva no computador.

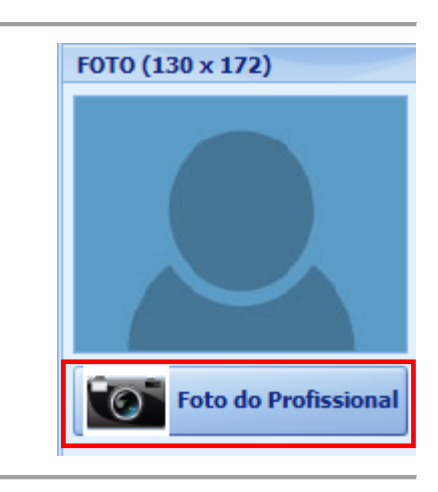

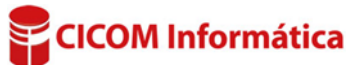

#### **Quadro: VISUALIZAR NA GRADE**

Marque ou desmarque as opções para definir em quais grades e janelas, esse profissional poderá ser selecionado.

## **VISUALIZAR NA GRADE** Produtos das OSs e

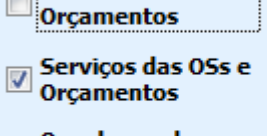

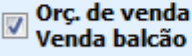

Gerente na OS

#### **NAVEGADOR:**

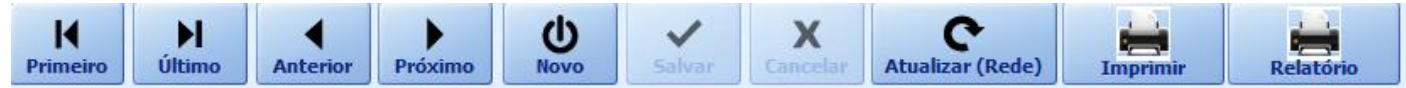

#### **Botão: PRIMEIRO**

Abre o primeiro cadastro.

#### **Botão: ÚLTIMO**

Abre o último cadastro.

#### **Botão: ANTERIOR**

Abre o cadastro anterior ao que está aberto.

**Botão: PRÓXIMO**  Abre o próximo cadastro ao que está aberto.

**Botão: NOVO** Faz um novo cadastro.

**Botão: SALVAR** Salva as informações cadastradas.

#### **Botão: ATUALIZAR (REDE)**

Atualiza as informações adicionadas no cadastro por outros usuários. Geralmente usado, quando existirem outros computadores em rede, que estejam utilizando simultaneamente as mesmas janelas.

# **Botão: RELATÓRIO.**

Emite um relatório com alguns dados de todos os profissionais cadastrados.

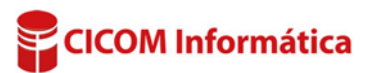